## HOW CENGAGE UNLIMITED WORKS

Think of Cengage unlimited as your favorite music app on your phone (Apple Music, Google Play, Youtube Music, etc.)

Cengage Unlimited would be the app. All the books, over 20,000 titles, are the songs.

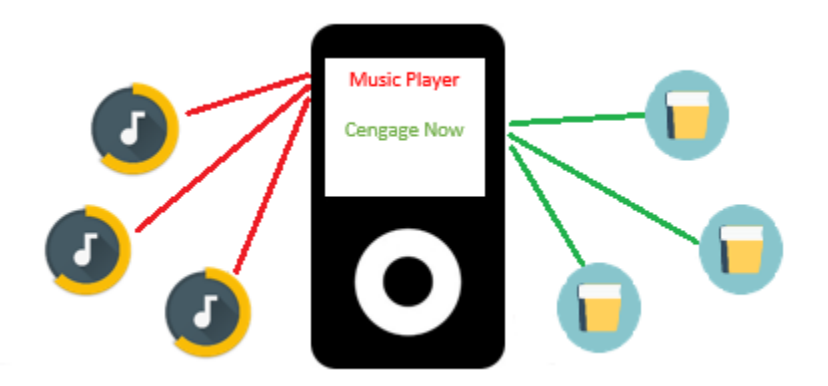

So, just like with your favorite music app, you must have an account.

For Cengage, that would be your Cengage Unlimited account.

For both your music player service and Cengage Unlimited, you have a user name and password to login.

Once you log in, you can search for your favorite music, or in the case of Cengage Unlimited, your text books which include things like Mindtap, CengageNow, etc.

Each student purchases the code to have access to Cengage Unlimited (in most cases, this was handled using your course fees), just like a paid subscription to your favorite music app.

Cengage Unlimited also starts with 14 free days of access, just like many music apps.

If you haven't used Cengage before, please go to cengage.com immediately, and click on sign in

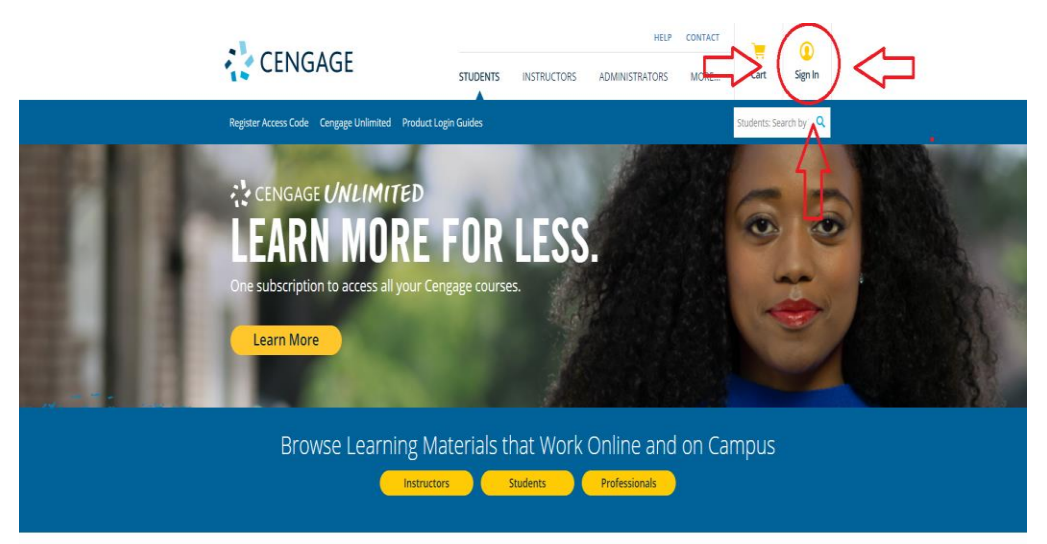

Once you click sign in, a new webpage will open, click on create an account:

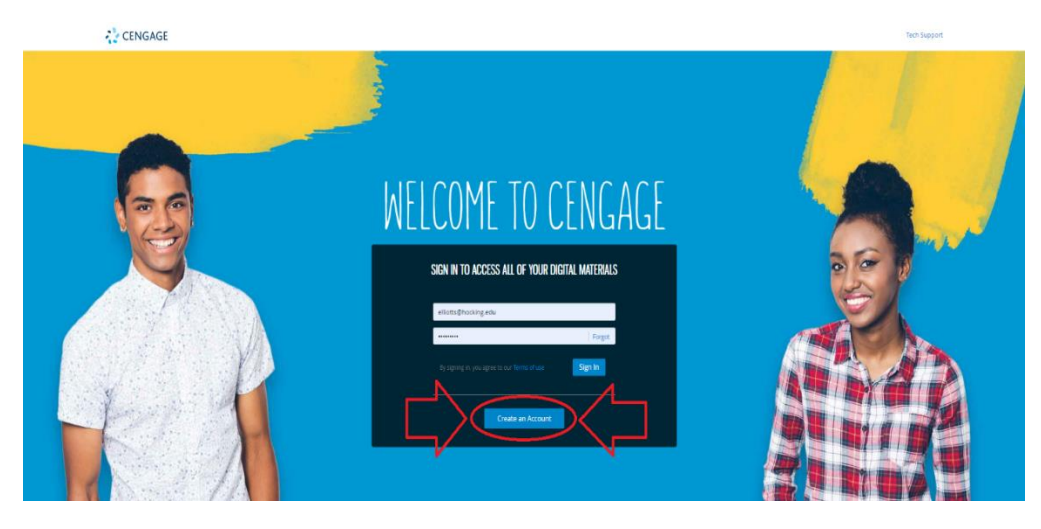

- Once you've created your Cengage Unlimited account (you only need to do this once), you've set up your "music player".
- As you start new courses, your instructor will provide you a course content access code. This can be a code like this MHTE-WRTS-ERTD or it can be in the form of a hyperlink like this [http://www.cengage.com/scottsclass.com.](http://www.cengage.com/scottsclass.com)
- To Use the code, you will log into Cengage Unlimited (your "music player") and copy and paste the code to search for the content.
- To use the link, just click the link your instructor provides and log into your Cengage Unlimited (your "music player") and it will add the content for that course to your Cengage Unlimited account.
- Once added, you just log in each time you want to access the course content.
- You will most likely have several courses there, so just like you would a song you want to listen to, just click on the icon of the course you want to work on/in.